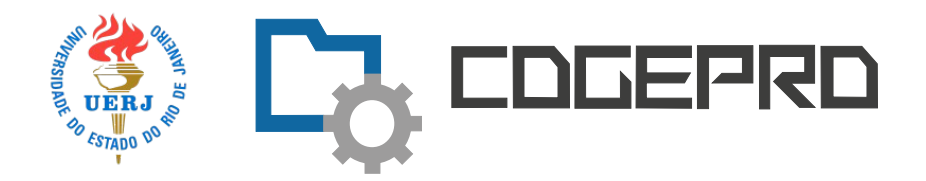

Manual do Usuário

## Intimação Eletrônica no SEI

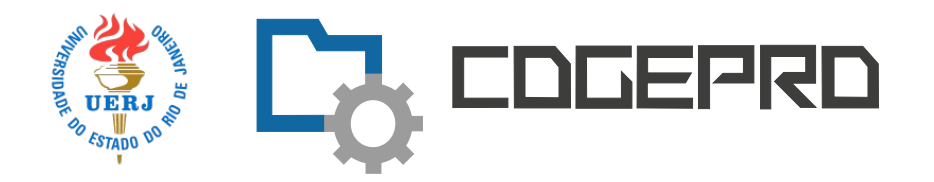

## **SUMÁRIO**

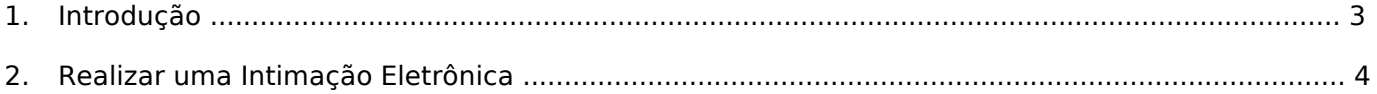

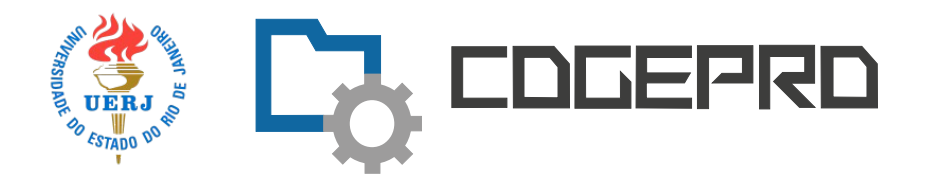

# Intimação Eletrônica no SEI

## 1.Introdução

A funcionalidade de intimação eletrônica permite aos órgãos a comunicação direta com os usuários externos para ciência, cumprimento de exigências e outras comunicações necessárias.

Quando uma intimação for direcionada a um usuário externo, este receberá em seu e-mail cadastrado uma notificação para verificar esta intimação.

Mesmo que o usuário não verifique este e-mail, se faz necessário o acesso ao módulo do usuário externo periodicamente para a verificação se existe ou não intimações a receber.

As intimações são exibidas na tela de Controle de Acessos Externos do portal do usuário externo.

ATENÇÃO: A fim de efetuar a intimação eletrônica, é requisito essencial que sua conta esteja configurada simultaneamente nos perfis BÁSICO e AVANÇADO. Recomenda-se entrar em contato com o responsável designado em

sua unidade para formalizar a solicitação de ajuste necessário.

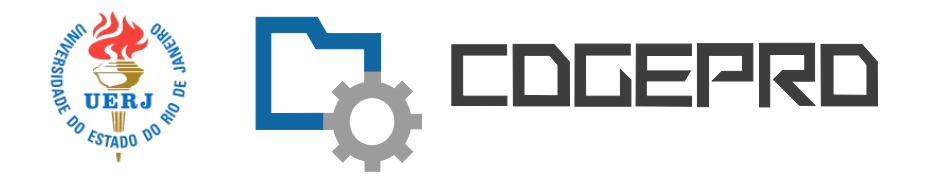

### 2. Realizando a Intimação Eletrônica

Quando no processo SEI existir um documento que permita a intimação de um usuário externo, será exibido o botão abaixo quando o documento for selecionado:

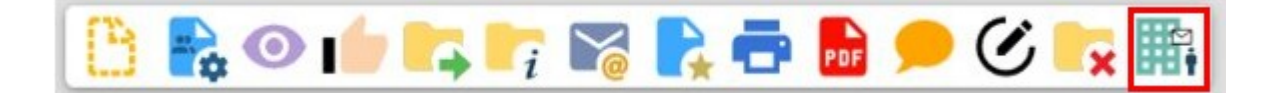

Para realizar a intimação clique neste botão, o sistema exibirá a tela para que seja informado se a intimação será direcionada a pessoa física ou jurídica cadastrada como usuário externo e ativado no SEI:

#### Gerar Intimação Eletrônica

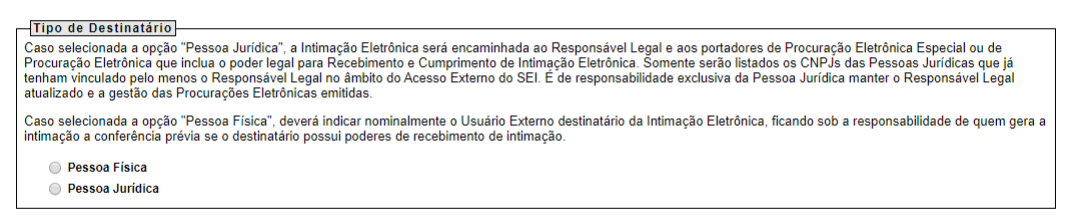

 $\boxed{\text{Gerar Intimagão}}$   $\boxed{\text{Gancelar}}$ 

Gerar Intimação Cancelar

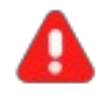

ATENÇÃO: A pesquisa é realizada somente sobre Usuários Externos cujo login de acesso estão liberados. A consulta poderá ser realizada por nome, E-mail ou CPF do Usuário externo. No caso da pessoa Jurídica, ela deve estar cadastrada e ativa no SEI e sua pesquisa pode ser realizada por razão social ou CNPJ.

Indicado o tipo de pessoa, no campo disponibilizado faça a pesquisa conforme indicado no exemplo abaixo:

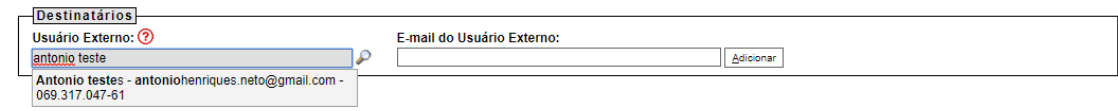

Gerar Intimação Cancelar

Selecionado o nome pesquisa, o sistema exibirá no campo ao lado o e-mail do usuário externo para onde ser enviada a intimação:

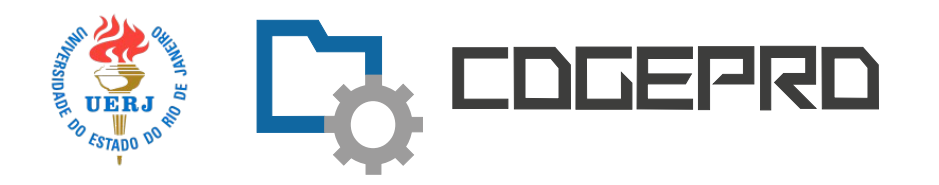

#### Gerar Intimação Eletrônica

Gerar Intimação Cancelar

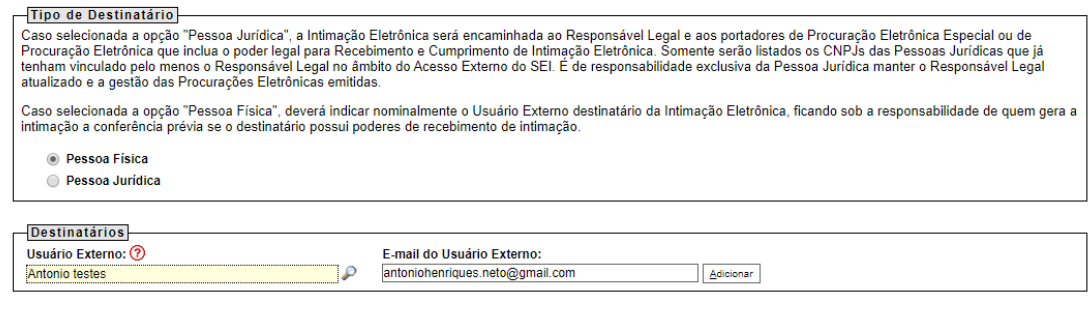

 $\boxed{\text{Gerar Intimagão}}$ 

Confirmado os dados, basta clicar em **Adicionar** 

O sistema passará então a exibir o campo para que seja informada o tipo de intimação desejada, o documento a ser enviado pela intimação, permitirá também juntar outros anexos e por fim, permitirá indicar o tipo de acesso ao processo (integral ou parcial).

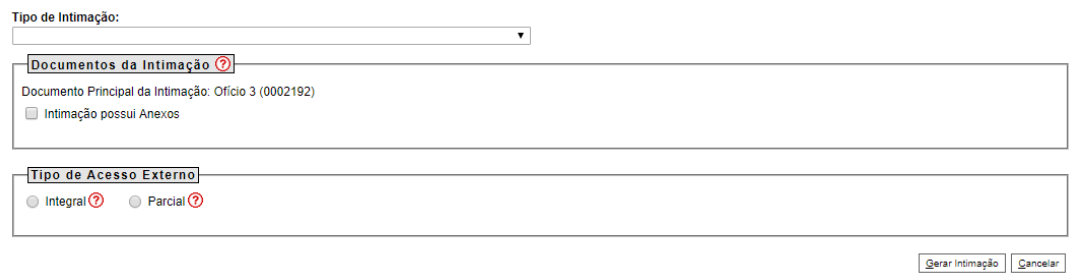

Em relação ao tipo de Intimação, alguns tipos exigirão resposta do usuário sendo assim um segundo campo será disponibilizado pelo sistema:

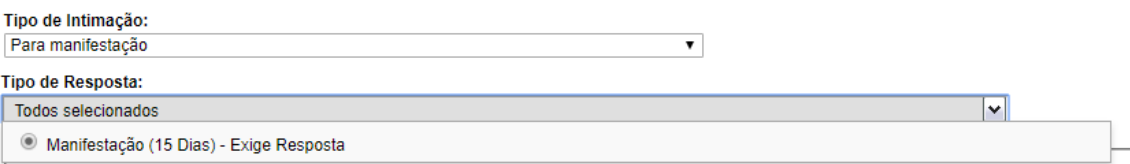

Se não for o caso de tipo de intimação que exige resposta, basta passar para o campo Documentos da Intimação.

No campo Documentos da Intimação, o sistema já exibirá o documento que será enviado para o usuário externo e a possibilidade de inclusão de anexos:

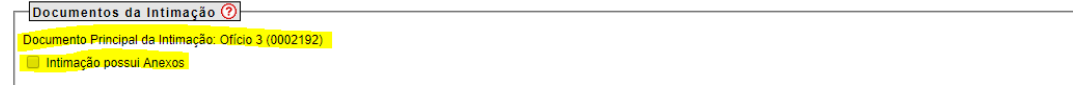

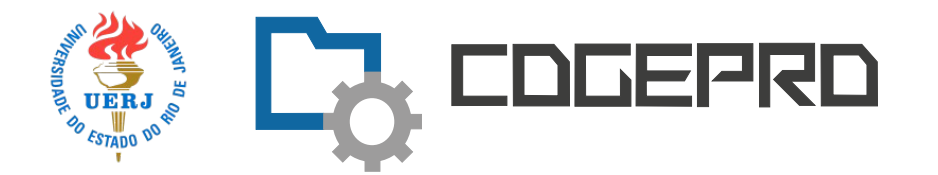

Selecionado a indicação de que a Intimação possui anexos, o sistema abrirá o campo

para que o usuário através do botão possa incluir outros documentos do processo na intimação:

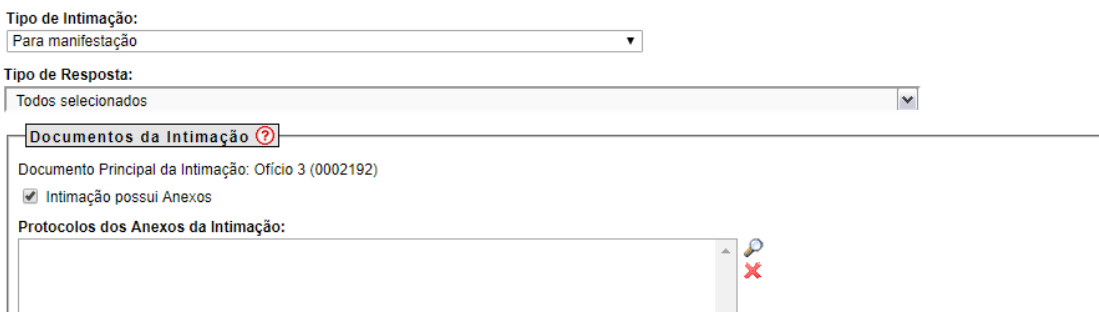

### Selecionar Protocolos para Acesso Externo

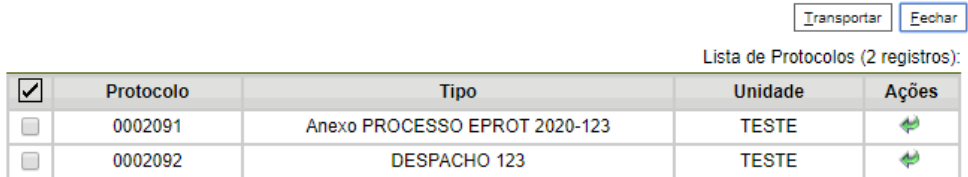

Basta selecionar ao lado do documento desejado e clicar no botão de ou marcar

mais de um documento e clicar no botão  $\boxed{\frac{\text{I} \cdot \text{I}}{\text{I}}$  para que os documentos possam ser adicionados à intimação. Feita a seleção e transferência dos documentos cliquem em

Fechar

.

Para finalizar, indique o tipo de acesso que o usuário externo terá ao processo: integral ou parcial.

Feita a seleção acima, clique em <u>Egerar Intimação</u>

**ATENÇÃO:** Nos campos onde existem o botão (2) indica que o sistema apresentará mais explicações a respeito da utilidade deste campo.

Ao gerar a Intimação o sistema envia a mensagem abaixo:

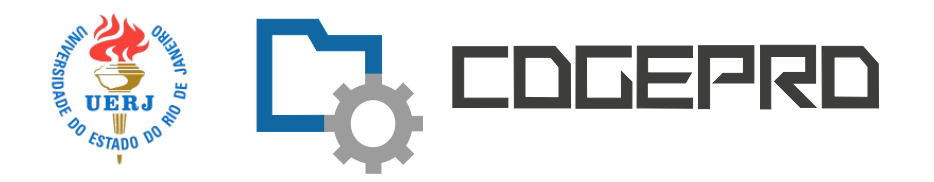

#### Gerar Intimação Eletrônica - Confirmação

Após a geração da Intimação Eletrônica, esta ficará imediatamente disponível para que o Destinatário realize o seu cumprimento com a consulta ao Documento Principal ou, se indicados, a qualquer um dos Protocolos dos Anexos da<br>Intimação. Caso a consulta não seja efetuada em até 15 dias corridos da data de geração da Intimação Eletrônica automaticamente ocorrerá seu Cumprimento por Decurso do Prazo Tácito.

O Documento Principal e possíveis Anexos terão o acesso ao seu teor protegidos até o cumprimento da Intimação.

Atenção: Toda Intimação Eletrônica ocorre por meio da funcionalidade de Disponibilização de Acesso Externo do SEI. Com o Tipo de Acesso Externo Integral, TODOS os Protocolos constantes no processo serão disponibilizados ao Destinatário, independentemente de seus Níveis de Acesso, incluindo Protocolos futuros que forem adicionados ao processo.

Para que não ocorra nulidade da Intimação, o Acesso Externo Integral somente poderá ser cancelado depois de cumprida a ra que naviousla nantage e concluído o Prazo Externo correspondente (se indicado para possível Resposta). Caso posteriormente o Acesso<br>Externo Integral utilizado pela Intimação Eletrônica seja cancelado, ele será automatic Externo Parcial abrangendo o Documento Principal e possíveis Anexos da Intimação, além de Documentos peticionados pelo próprio Usuário Externo.

Ciente e Gerar Intimação Cancelar

Leia com atenção e clique em **Ciente e Gerar Intimação**